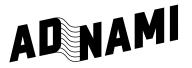

## Create high impact formats as simple as standard display

With Adnami's easy to use platform, you can:

- Upload assets and see previews.
- Test and preview the material before you send it to your client.
- Transfer the campaign directly from your Adnami account to your client, making the handover a breeze.

Reach out to support@adnami.io to get a login - It's free.

## How to create a campaign and set up a creative

- Login to app.adnami.io.
- 2. Click "Create campaign" Use a descriptive title. You can edit the title at any time.
- **3.** Click **"+New creative"** to start building your campaign.
- **4.** Select the format agreed between you and your client.
- **5.** The **"Creative Wizard"** will guide you through the process of setting up your creative. Some things to remember:
  - Click urls are provided by a media agency. You can continue without adding them.
  - You can always go back and change your settings. If in doubt, do not change a setting. The default values are there to guide you.
  - The tracking step in the wizard is typically handled by media agencies.
- **6.** Click **"Complete and get tag"** now you can name the creative or use the default name to guide you.
- 7. Click "Save creative".
- 8. Click the **"Preview"** button in the upper right corner to preview the banner you have just set up.
- Click "Close" if you are happy with the result, and follow the instructions below. If not, click on the "Parameter", "Banner" or "Tracking" items in the navigation on the left side to go back and make changes.

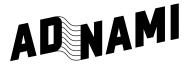

## Tips

Check out our creative tools: <u>adnami.io/creative-tools</u> for specs, guides and other tools.

Check out our Ad Experience Centre: <u>adnami.io/ad-experience-centre</u> for inspiration from other campaigns.

## How to transfer a campaign

**1.** Go to the campaign you want to transfer and click the transfer button in the upper right corner.

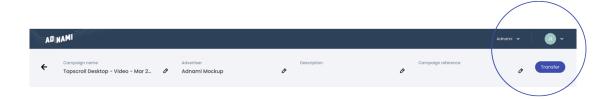

2. Copy the transfer link shown in the pop up. This is the secret key to get access to the creative – only share this with a trusted partner.

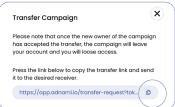

- **3.** Paste the transfer link into an email or your preffered communication channel and send it to the person you want to transfer to.
- **4.** That's it. When the recipient has accepted the transfer, the campaign will disappear from your account.
- 5. Notice that there can only exist one transfer link. If you create a new one, all previous links will stop working. Transfer links can only be used once.

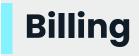

To transfer a campaign is free but please notice that impressions registered on a campaign/creative will also be transferred when transferring a campaign. When accepting a transfer link, you also accept impressions to be billed.